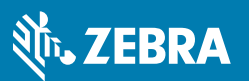

# **WFC Zebra PTT Pro Version 3.3 For Android Quick Start Guide**

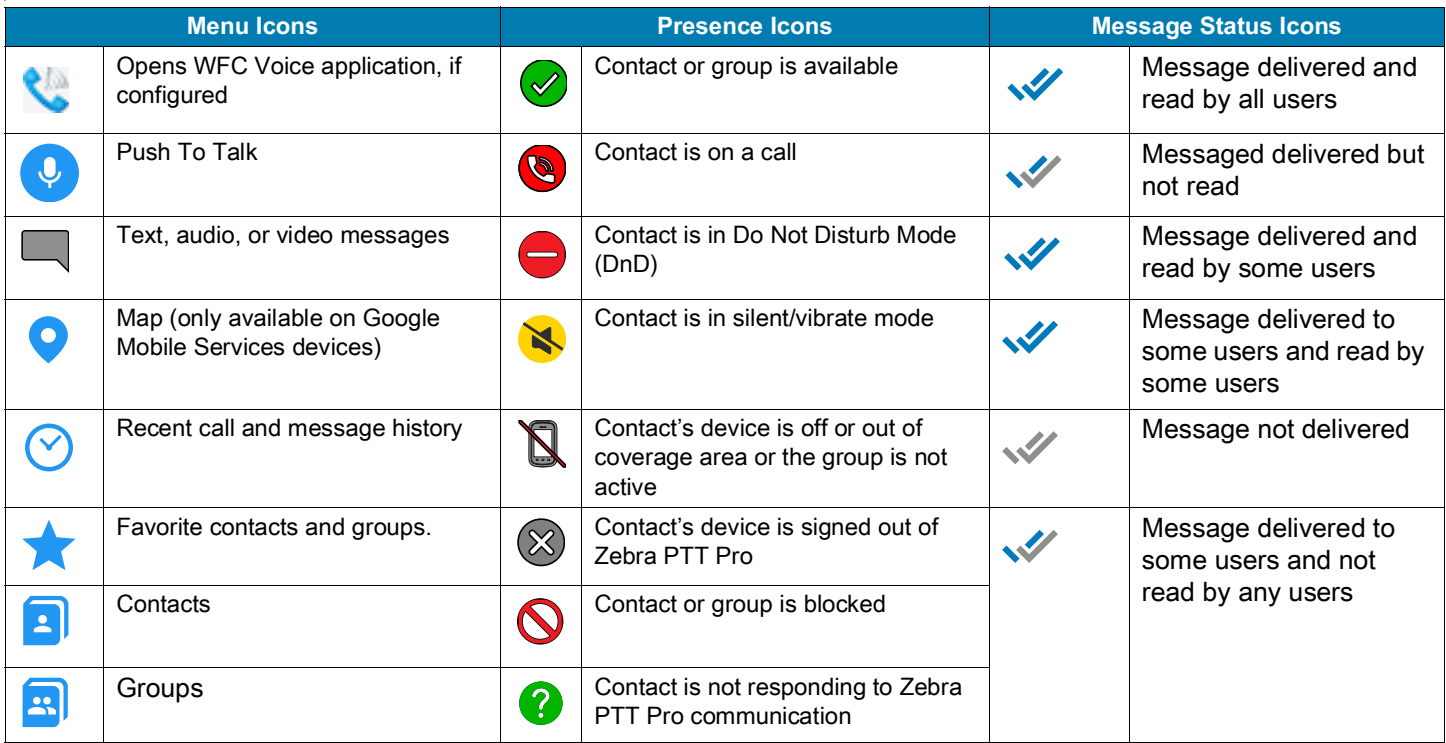

## **Making a PTT Call**

- **1.** Tap **A** Contacts.
- **2.** Select one or more (up to 250) recipients.
- **3.** Press and hold **Push To Talk**.
- **4.** Upon hearing the grant tone, begin speaking.
- **5.** Release **W** when finished.
- **6.** A call session will remain active for 30 seconds. To end the call, tap **End Call**

## **Making a Group Call**

- **1.** Tap **H** Groups.
- **2.** Select the desired group.
- **3.** Press and hold **Push To Talk**.
- **4.** Upon hearing the grant tone, begin speaking.
- **5.** Release **v** when finished.
- **6.** A call session will remain active for 30 seconds. To end the call, tap **End Call**.

### **Making an Alert Call**

- **1.** Tap **Contacts**.
- **2.** Select the desired contact.
- **3.** Press and hold the contact to open the context menu.
- **4.** Tap **Alert Call**.

If the contact answers the call, you are placed in the call.

- **5.** Press and hold **Push To Talk**.
- **6.** Upon hearing the grant tone, begin speaking.
- **7.** Release **W** when finished.

A call session remains active for 30 seconds.

- **8.** To end the call, tap **End Call**.
	- **•** If the contact ignores the call, tap **Cancel** to end the call or **Send Message** to send a text message to the contact.
	- **•** Tap **Cancel Alert**, to cancel the call while waiting for a response.

#### **Responding to a Call**

- **1.** After a voice is heard from an incoming call and the bottom bar turns blue, press and hold **Push To Talk** to speak.
- **2.** Release when finished.

## **Responding to an Alert Call**

- **1.** When an incoming call alert is received, tap **Answer** to accept the call or **Ignore** to reject the call.
- **2.** After accepting the alert call, press and hold **Push to Talk** to speak and release when finished.

## **Sending a Text/Image Message**

- **1.** Tap **2.** Contacts.
- **2.** Select one or more recipients.
- **3.** Tap **Message** in the bottom bar.
- **4.** Type the message.
- **5.** Tap **Attachment** to open the context menu and select **Image** to attach an image or select **Photo** to take a picture.
- **6.** Select  $\times$  to remove the image,  $\bullet$ ; to rotate right, or  $\bullet$  to rotate left.
- **7.** Tap **Send**.

### **Sending a Group Text/Image Message**

- **1.** Tap **Groups**.
- **2.** Select a group.
- **3.** Tap **Message** in the bottom bar.
- **4.** Type the message.
- **5.** Tap **Attachment** to open the context menu and select **Image** to attach an image or select **Photo** to take a picture.
- **6.** Select  $\times$  to remove the image,  $\mathbb{C}$  to rotate right, or  $\cdot$  to rotate left.
- **7.** Tap **Send**.

## **Viewing Messages**

- **1.** Tap  $(\check{v})$  **Recent**. A red dot indicates unread messages.
- **2.** Tap the sender to open the threaded message view.
- **3.** Tap the message to read or view the image or listen to a previous call. The **PTT** button indicates a call.
- **4.** To **Reply**, **Forward**, **or Delete** the message, press and hold the right corner of the message.
- **5.** Tap in the menu bar to return to the **Recent** screen.

## **Adding a Contact**

- **1.** Tap **Contacts**.
- **2.** Tap **Search** in the menu bar.
- **3.** Type the contact name in the search field. The search results automatically update as you type.
- **4.** Tap **Server Search** in the menu bar to search for contacts from the server.
- **5.** Tap  $+$  next to the contact name.
- **6.** The contact is added to the **Contacts** list on the device.

### **Searching for Contacts on the Device**

- **1.** Tap **E** Contacts.
- 2. Select  $Q$  to locate a contact in the **Search Contacts** field.
- **3.** Start typing the contact name until a match is found. As each letter is entered, the matches display. Select the contact, and press and hold the contact to open the secondary menu.
- **4.** Select an available option.
- **5.** Tap  $\times$  to clear the search string to view all contacts.
- **6.** Tap  $\times$  again to close the **Search Contacts** field.

### **Adding a Contact or Group to Favorites**

- **1.** Tap **E** Contacts or **G** Groups.
- **2.** Tap **Star** to add the contact or group to the **Favorites** list.

When selected the star changes to yellow  $\sqrt{2}$ .

## **Creating a Group**

- **1.** Tap **Groups**.
- **2.** Tap **for menu options**.
- **3.** Tap **Create Group**.
- **4.** Tap the group type in the **Select a Group Type** popup and select **Create**.
- **5.** Type the group name in the **Create Group** popup.
- **6.** Verify that **Add Group Members** is selected and tap **OK**.
- **7.** Select contacts to add to the group and tap **OK** when finished.
- **8.** The **Success** popup appears. Tap **OK** to close.

#### **Removing a Contact**

- **1.** Tap **Contacts**.
- **2.** Select one or more contacts.
- **3.** Press and hold the contact(s) to open the context menu.
- **4.** Select **Remove Contact** or **Remove Contacts**.
- **5.** At the confirmation prompt, tap **OK**.